**При запуске приложения появляется окно «Система Windows защитила ваш компьютер».**

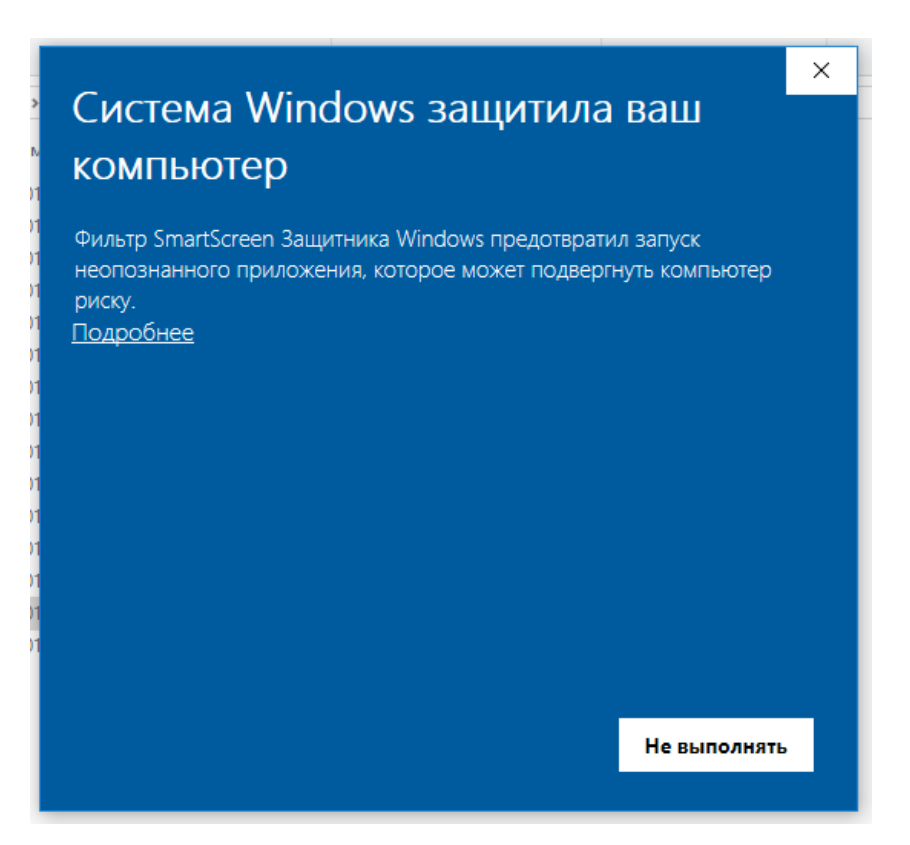

Для того, чтобы запустить программу нажмите кнопку **подробнее.**

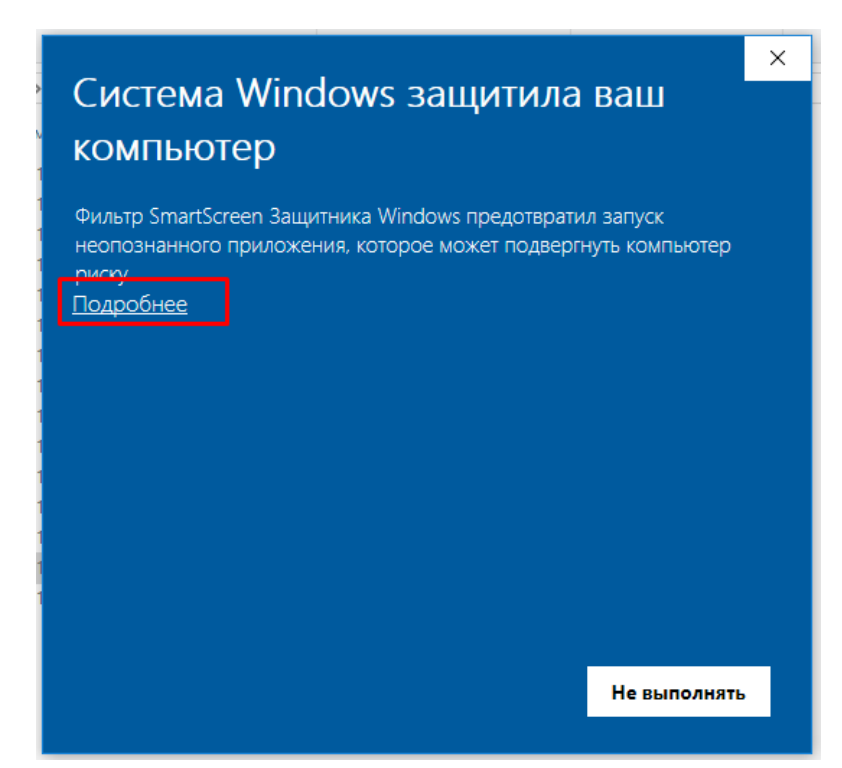

А теперь появляется кнопка **выполнить в любом случае**.

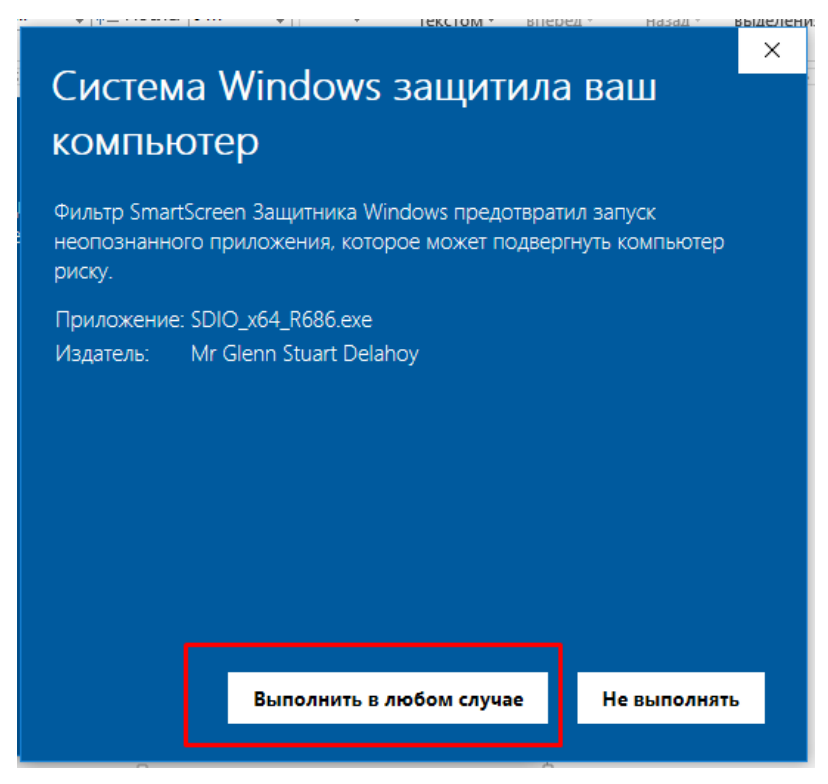

Нажимаем для запуска приложения.

## **Если при загрузке пишет, что файл может нанести вред.**

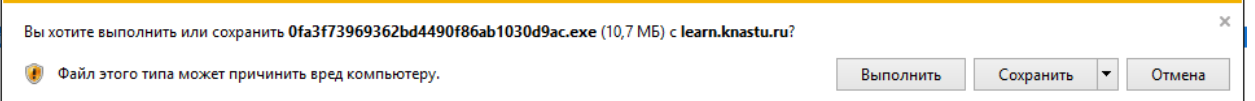

Если нажать кнопку «Выполнить» файл может не запуститься. Необходимо нажать кнопку «Сохранить» и указать папку для сохранения файла. После скачивания файла, вам нужно перейти в папку где находится сохраненный файл и запустить его.

## **Если при скачивании файла компьютер блокирует загрузку.**

- Попробовать скачать через другой браузер.
- Приостановить на время работу антивирусной программы.